### **GEDA Windfarm Portal User Registration Guide**

\_\_\_\_\_

#### **Important Notes:**

- 1. Please note that all windmill details being shown on portal is as on 01/04/2019.
- 2. Any change in wind mill capacity i.e. addition in windmill, transfer of windmill, decommission of windmill after 01/04/2019 will be made later.
- 3. Any Windmill owner, who possesses windmill as on 1<sup>st</sup> April of Financial Year, will pay all charges.

\_\_\_\_\_

## Step 1: Login

- Login on windfarms.geda.org.in
- If you have not registered yourself with GEDA, to register yourself click on Register link below login Now Button.

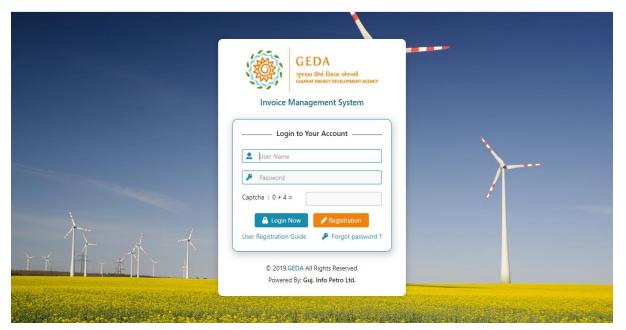

## **Step 2: Registration Details**

- By clicking on Registration Button, you will be redirected to page where all necessary information for login into GEDA portal will be asked.
- Select your company name from "Party Name" Drop down menu.
- Following Fields with \* are compulsory.
- PAN, Email ID, Password, contact person name & Mobile No.

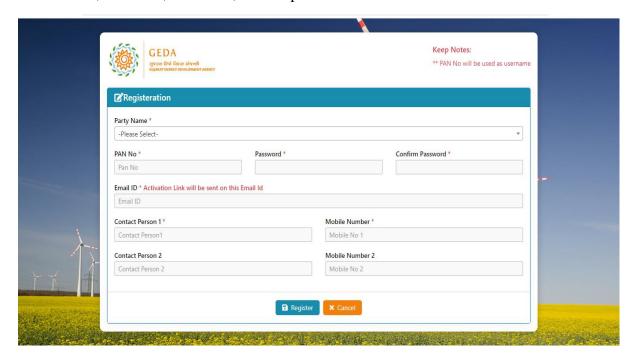

#### **Step 3: Mail Verification**

- After providing all necessary information user will get verification link on provided email id at registration time. User has to verify itself within 24 hours by clicking on verification Link "Click Here To Activate" which is given in mail.
- Please note that "If clicking on the link does not work, copy and paste the following URL in your browser"

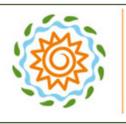

# **GEDA**

ગુજરાત ઊર્જા વિકાસ એજન્સી GUJARAT ENERGY DEVELOPMENT AGENCY

#### Dear Demo Party

Thank you for your registration on GEDA WIND MILL Invoice Portal. Please click on the below activation link to verify your account within 24 hours. Varification link will expire after 24 hours of registration on portal.

Link: Click Here To Activate

If clicking on the link does not work, copy and paste the following URL in your browser:

https://windfarms.geda.org.in/VerifyUser.aspx?Code=7496c87c-1353-3err-b0b7ba2661b0f0ce

Regards, Administrator GedaWind Mill Invoice

This is an autogenerated e-mail. Please do not reply to this mail. For more details please visit GIPL

## **Step 4: Verification Done**

• On clicking on Verification link user will redirect to GEDA portal and verified.

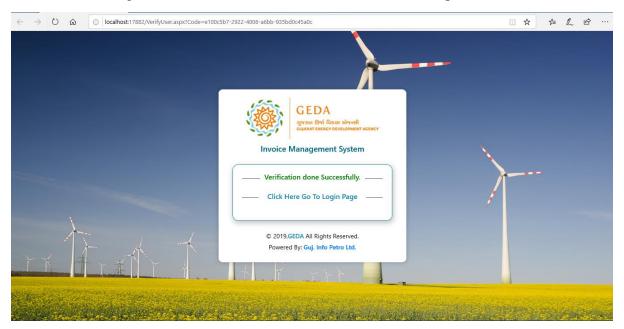

After successful verification user will get welcome mail with user name.

Username will be your Pan No

Password will be which have you have entered at registration time.

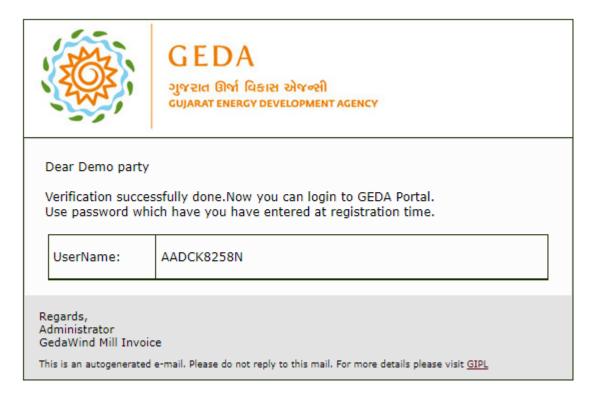

# Step 5: Login

- After Successful Verification, user will able to login in GEDA Portal with username and Password provided in verification mail.
- Provide Username and password in login screen.

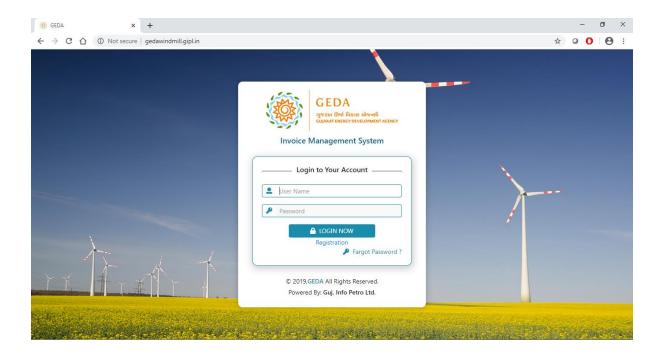

### Step 6: Profile update on first time login

- After successful first login in portal, user have to update their profile as per following screen. Without updating user profile, user will not able to access any option of portal. (Figure 1).
- Upon clicking on 'Update', OTP will be sent to user registered mobile no and user have to provide that OTP no. to update his profile. (Figure 2)
- After updating profile user can access all functionality of portal. (Figure 3)
- User can now see their windmill details by clicking on 'Party Profile' and pay their bills by clicking on 'Invoice Payment'.

#### Figure 1:

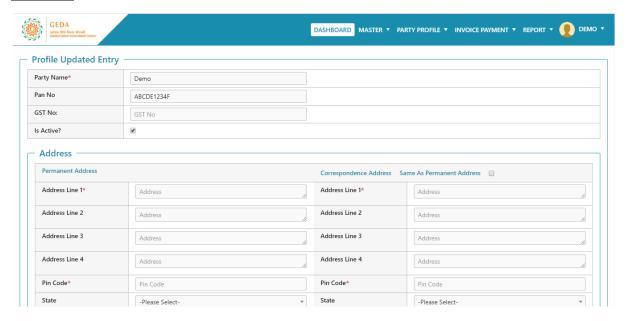

#### Figure 2:

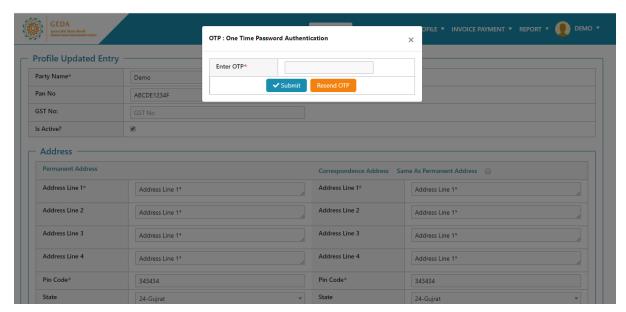

### Figure 3:

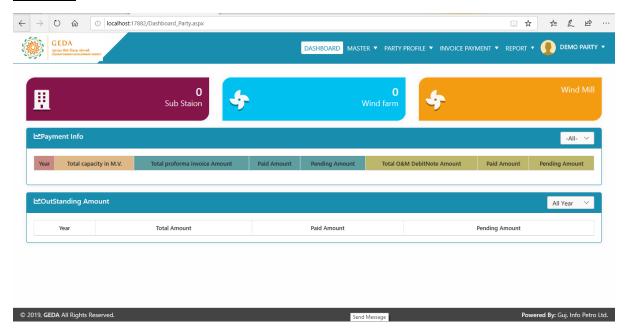